# **STUDENT GUIDE**

**Albanian Science & Engineering Fair 2023**

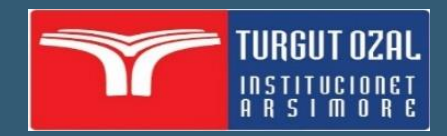

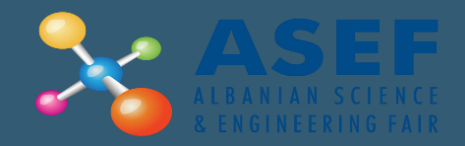

### **LOG IN**

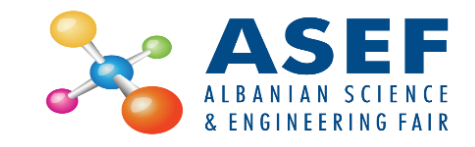

#### Log in at <https://asef.al/>

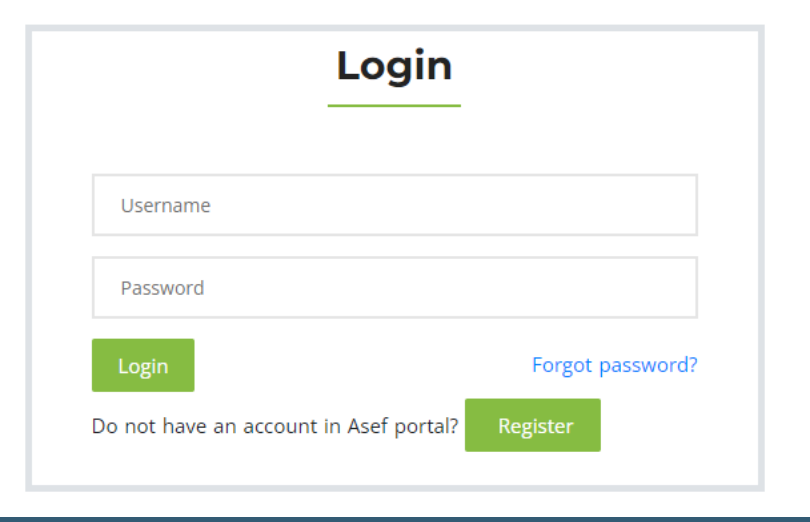

#### **PROFILE**

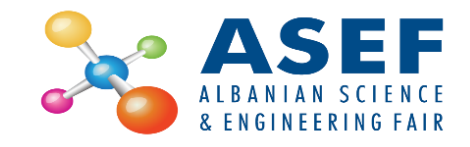

- 1. To View your profile, click on the My Profile tab
- 2. To edit your profile click the Edit Profile button
- 3. After editing the data, click the Save button

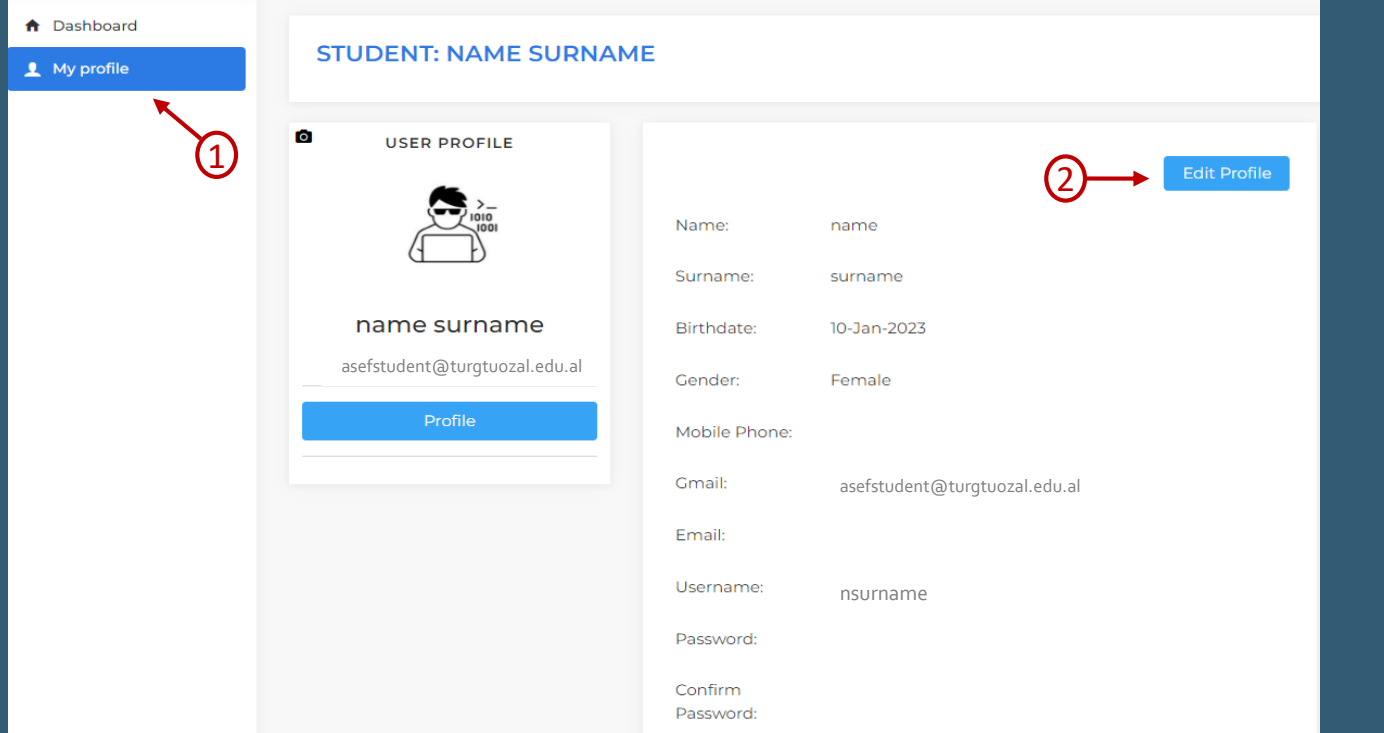

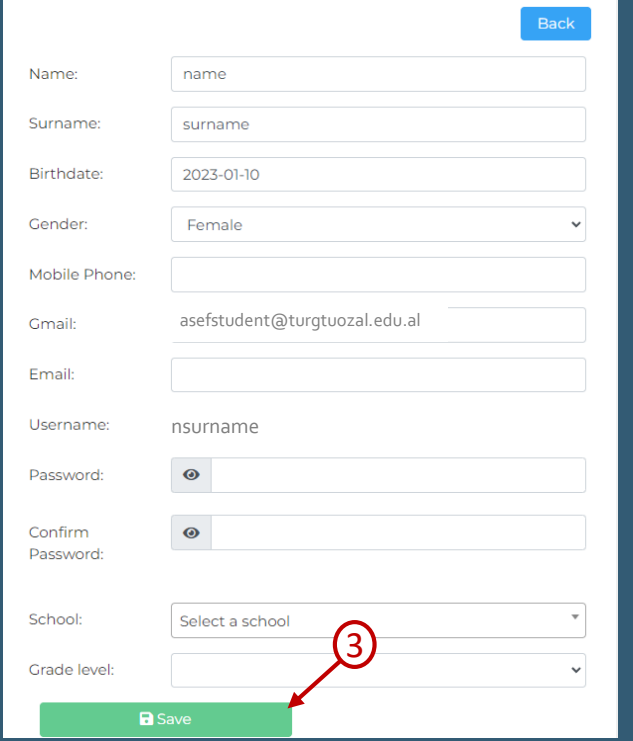

#### **DASHBOARD**

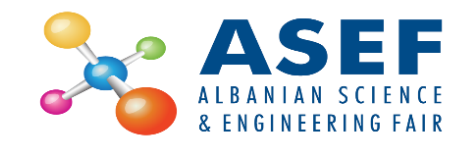

- The student dashboard includes project details and looks like below.
- ▶ To upload project files, you must wait for the finance approval (1)

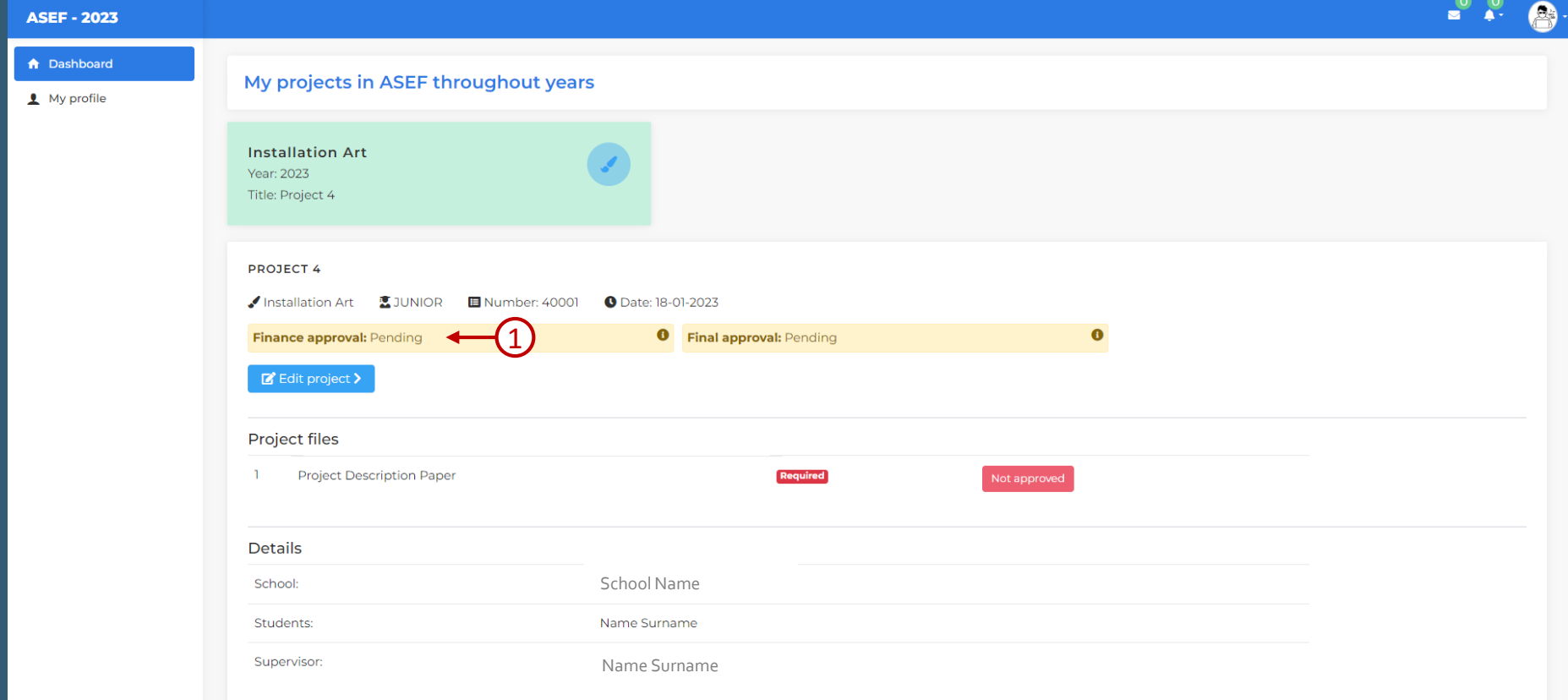

#### **PROJECT FILES**

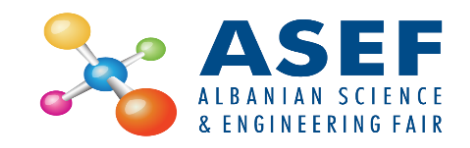

- Once the Finance Approval is given (1), you can upload the project files (2) by:
	- 1. Clicking the select file button (3)
	- 2. Select the file from your computer
	- $3.$  Click the submit button (4)

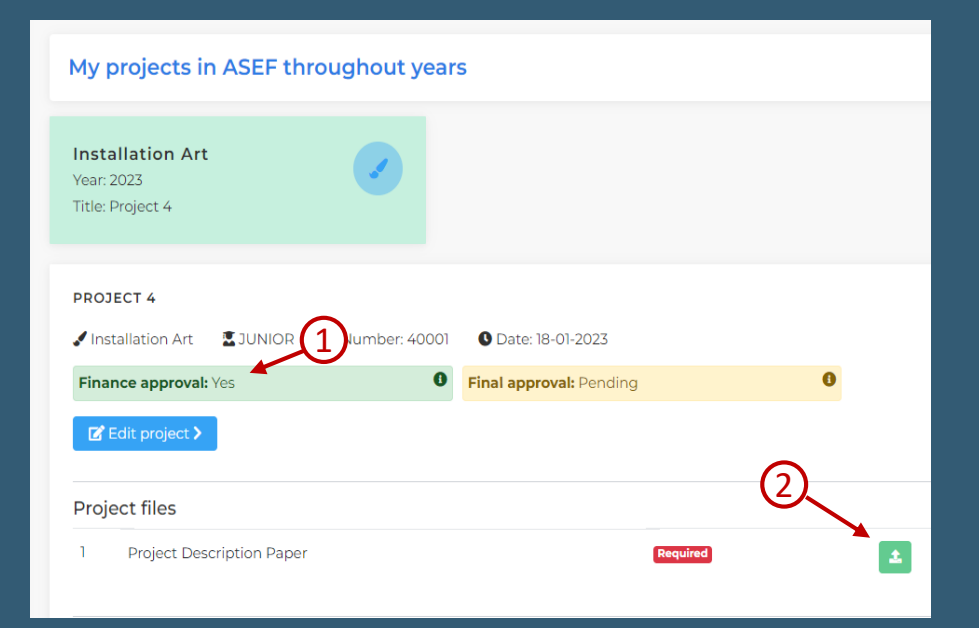

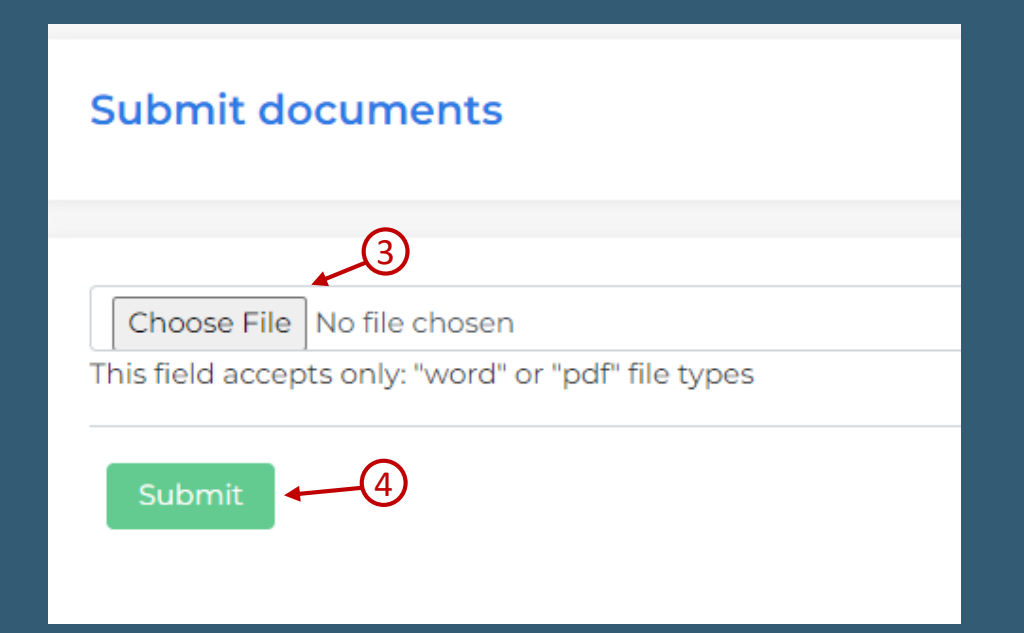

#### **FINAL APPROVAL**

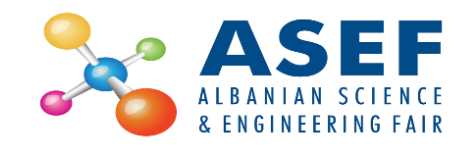

- After you have uploaded the project files (1), you must wait for Final approval from your supervisor (2)
- After the supervisor has given the Final approval (3), your project is ready

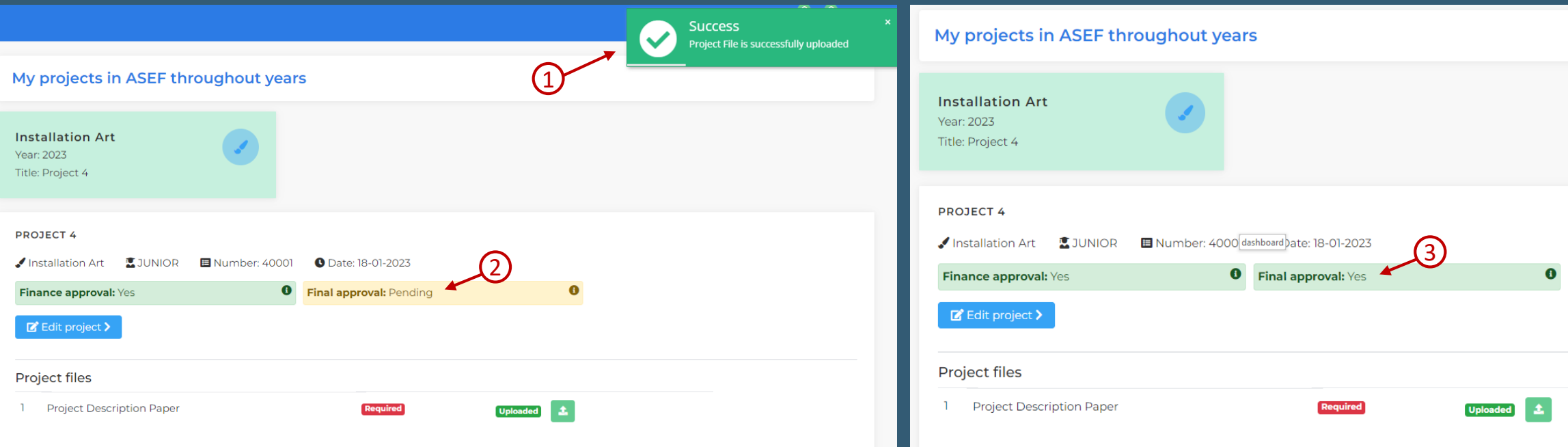

#### **EDIT PROJECT**

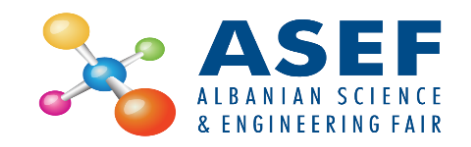

- ▶ To edit your project (only if the project has not yet been finally approved):
	- 1. Click the Edit Project button
	- 2. Edit your data
	- 3. Click the Save button.

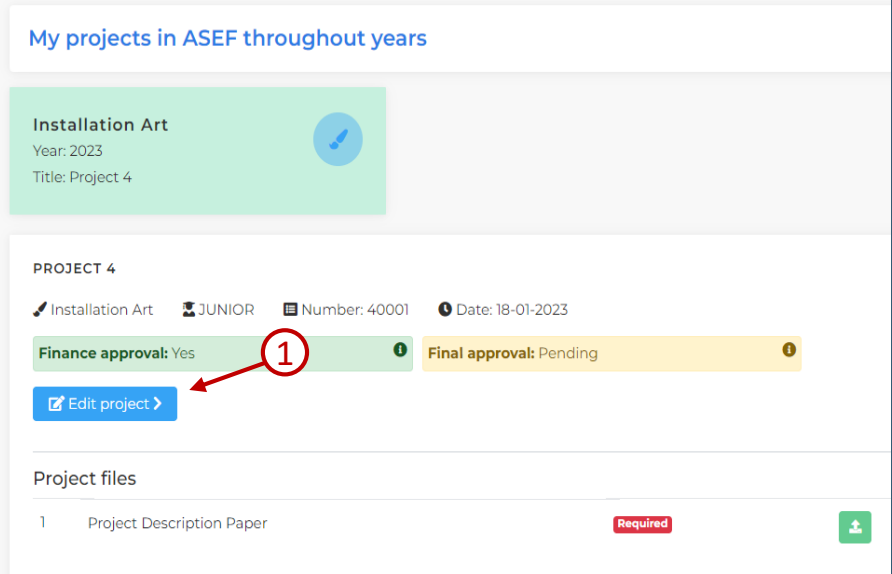

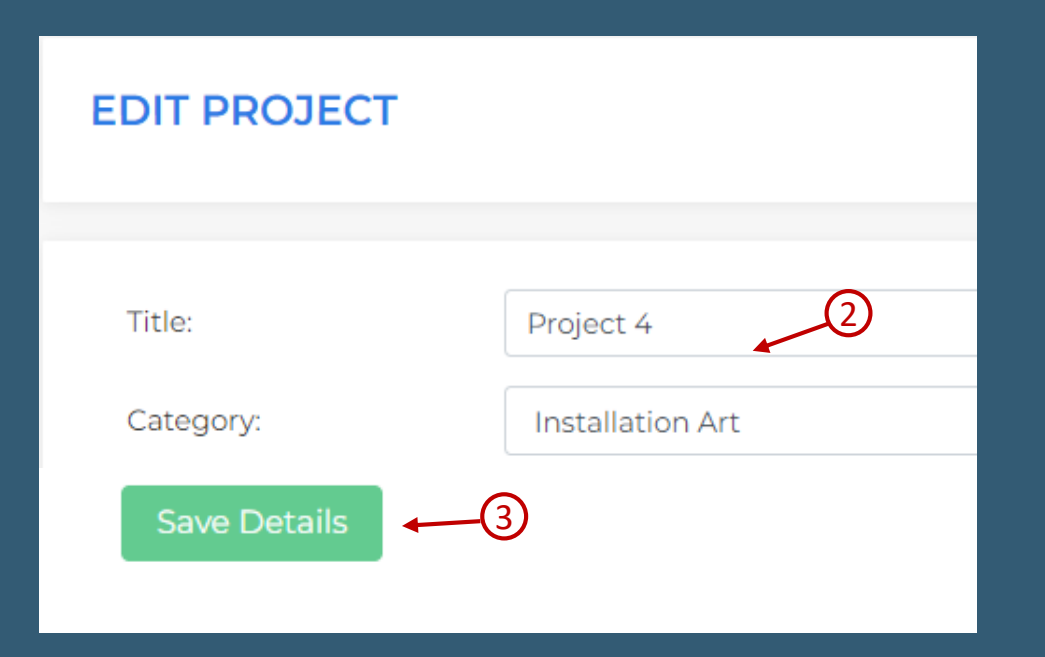

## **ALBANIAN SCIENCE & ENGINEERING FAIR 2023**

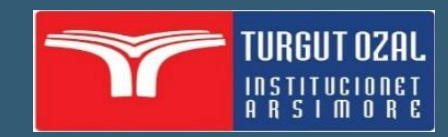

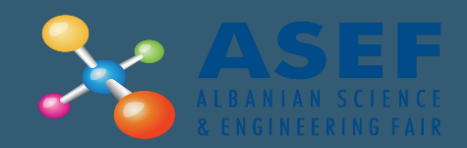